#### Portal de Padres de iCampus – Activando una Nueva Cuenta de Padres

\*Entre al sitio web de Escuelas del Condado de Coffee e[n http://www.coffee.k12.ga.us/](http://www.coffee.k12.ga.us/) O \*Presione en el enlace del Portal de Padres iCampus <https://icampus.coffee.k12.ga.us/campus/portal/coffee.jsp>

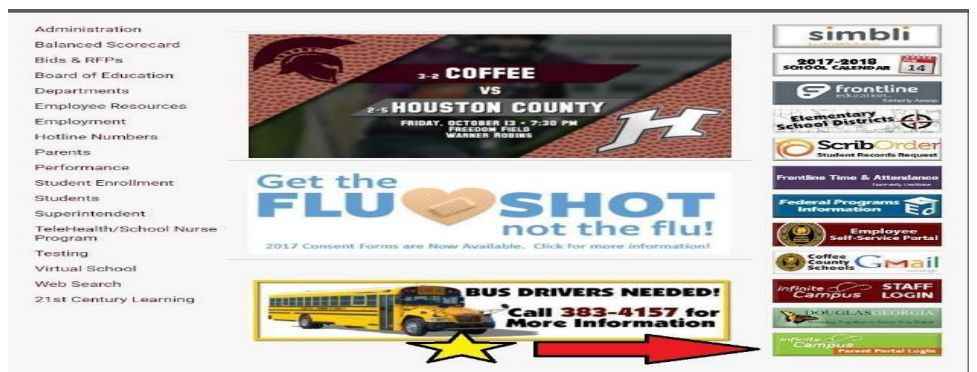

### PASO 1:

\*Presione "Get your activation code here."

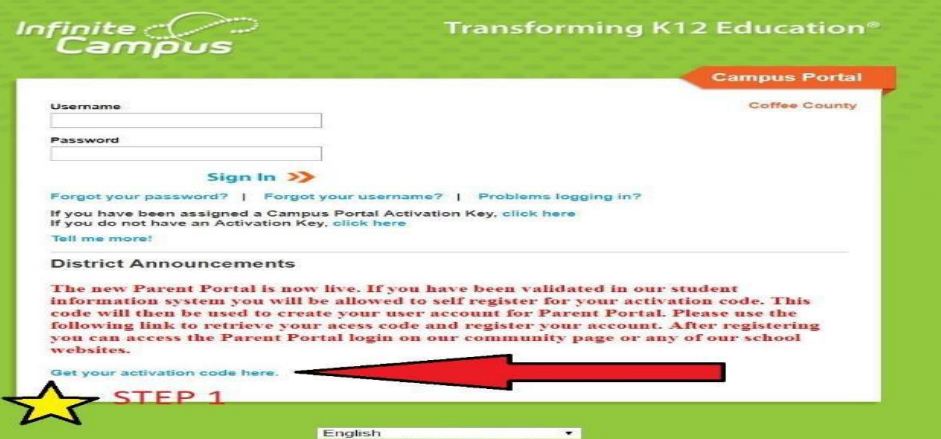

# PASO 2:

\*Ponga el número de identificación de cinco dígitos del estudiante

- \*Ponga el número de Seguro Social del estudiante
- \*Ponga el cumpleaños de su estudiante

\*Presione "Submit"

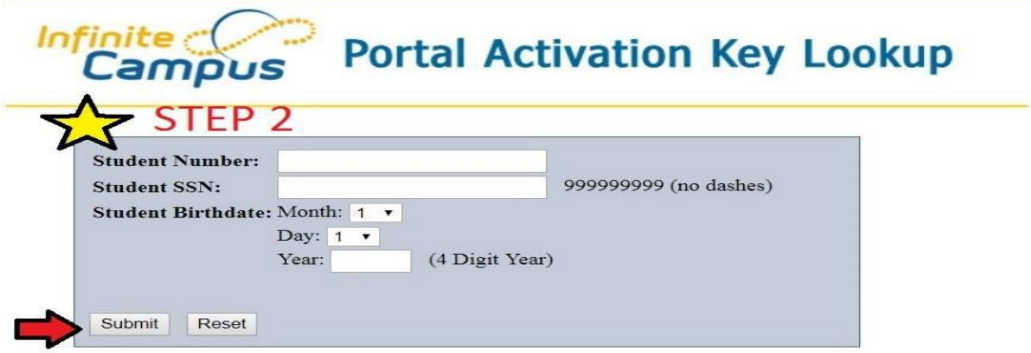

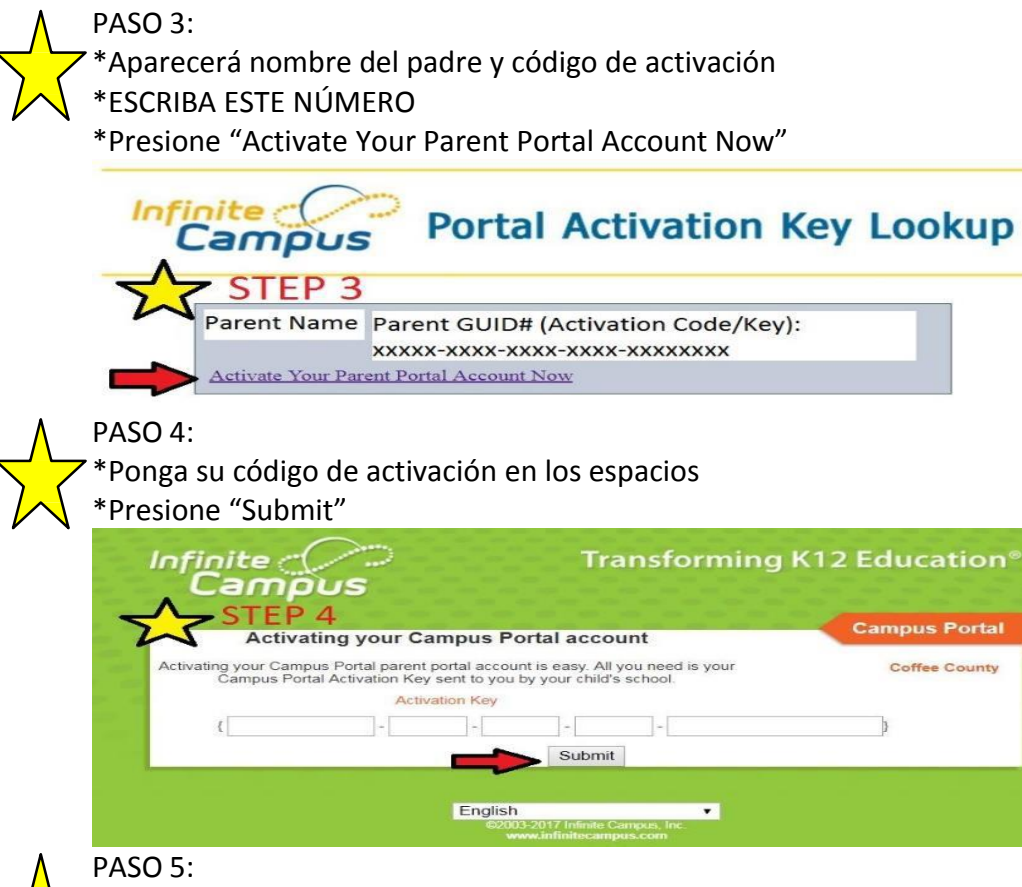

## \*Crear un nombre de usuario

\*Crear una contraseña

\*IMPORTANTE: Guarde una copia de esta información para el futuro.

## PASO 6:

\*Ponga una dirección de correo electrónico

\*Vuelva a poner/Confirme la dirección de correo electrónico

- \*Ponga su contraseña del correo electrónico
- \*Presione "Save"

PASO 7:

\*Su cuenta de Portal de Padres de iCampus ha sido creada.

\*Entre al Portal de Padres de iCampus utilizando su nombre de usuario y contraseña que acaba de crear.

Si encuentra cualquier problema para ingresar, por favor llame al 912-389-6890.